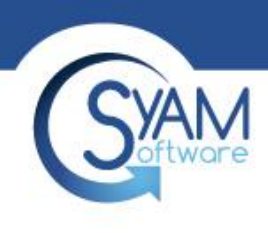

#### Power Auditor – Achieved Savings

Product Training 2018

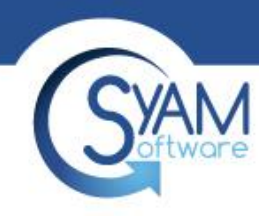

#### Power Auditor – Achieved Savings

Once the baseline of data has been collected, we can move into Achieved Savings mode. Using Management Utilities along with SyAM System Client and SyAM System Area Manager, we apply Power Management settings to the systems so they will be powered off at a desired time for each day of the week.

Achieved Savings is calculated by comparing the actual powered on hours with the baseline of data that was collected during the Identified Savings period, before power management was implemented. The result is a report of what has actually been saved by enforcing power management policies.

#### *Example*

Baseline recorded systems being powered on 80 hours a week, now with the Power Setting applied to the client the amount of hours on is 50, so Achieved Savings = 30 hours

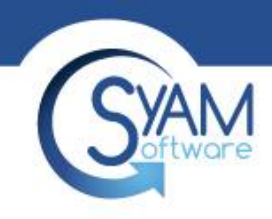

#### Moving into Achieved Savings

The Achieved Savings tab allows you to compare powered on hours before and after implementing your power policy. After seven days of auditing, sufficient data has been collected to establish a baseline, and at that time Achieved Savings mode is enabled.

When moving into Achieved Savings mode you will need to enter the IP address or hostname of the system(s) which are running the System Area Manager software. This will retrieve the number of licenses purchased and will allow the number of systems up to the license count to continue being monitored. Systems over the license count will not have their power audit data collected.

#### Settings Users Email Settings Achieved Savings

Achieved Savings mode allows you to compare actual powered on and off times for devices in your network. A baseline set of data is captured and used to compare per-device usage before and after implementing a power schedule.

Once the Power Auditor has collected 7 days worth of data, you may move into Achieved Savings mode. This will allow you to compare how many hours devices were powered on before and after implementing your energy saving solution.

Warning: You should NOT implement power schedules while in identified savings. Identified savings mode is used to collect an average baseline of number of hours on for devices in your network before beginning your savings plan. Implementing power schedules while in identified savings mode will greatly reduce your achieved savings!

Your per-system baseline averages would be the following if you were to move into achieved savings today. Device Type Power Template Average Hours On Per Week

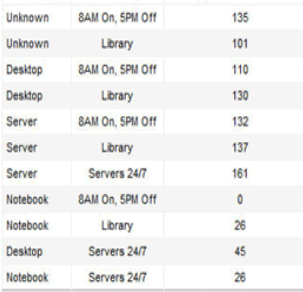

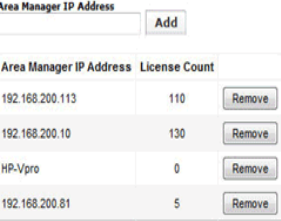

The button below will become active once you have reviewed an identified savings report for the last seven days. It is strongly recommended that you closely examine the table above and the contents of the report to verify that your audit represents the usage in an average week for your environment. **Run Report Now** 

Go To Achieved Savings Mode

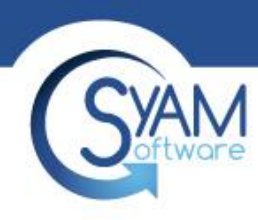

## Configuring the Power Schedule

- Once a Client has been deployed to the Target systems you must apply a Power Schedule to it so the Client can start intelligently powering off the system at your designated time
- The Power Schedule can be applied to a single system, groups or included in the Unattended Wizard Job

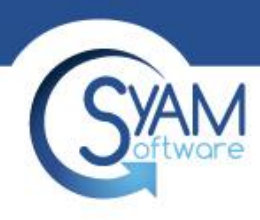

#### Power Settings Options

- Windows Power Plan settings
- Shutdown Schedule
- Advanced Settings
- **Check for Activity Timer** 
	- The period of time from the last keyboard or mouse activity before the shutdown process begin.
- Shutdown Countdown Timer
	- This is the time period that the user is presented to cancel the scheduled shutdown.
- Wait Period before Rechecking
	- This is the time period that the agent will wait before attempting to perform the scheduled shutdown.
- Number of Attempts to Shutdown
	- This is the number of attempts the agent will attempt to perform the scheduled shutdown for that day.
- **Application** 
	- You can enter the name of an application if found to be running it will not perform the scheduled shutdown.
- **System Security** 
	- This feature is used to secure a system against unauthorized access when the user is not present. Use the drop down menu to enable the feature and select the inactivity timeout period. Then choose either to force a logoff of the currently logged-in user, or lock the screen, requiring the user to re-enter a password

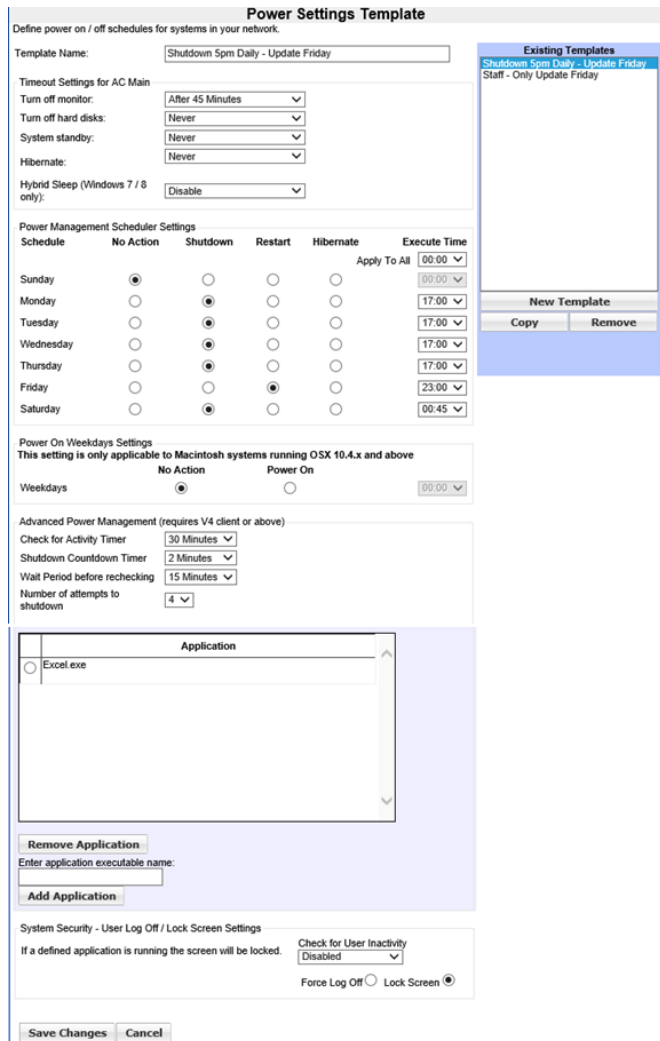

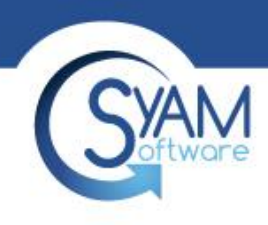

#### Power Management Status

- Letting the User Know the Power Plan
- Power Template Name becomes Windows Power Plan Name

#### Select a power plan

Power plans can help you maximize your computer's performance or conserve energy. Make a plan active by selecting it, or choose a plan and customize it by changing its power settings. Tell me more about power plans.

Preferred plans

Shutdown 5pm Daily - Update Friday Policy created by smagent.

Change plan settings

- Management Utility informs the IT Administrator
- Power Template Set shows Schedule implemented along with Power Plan name

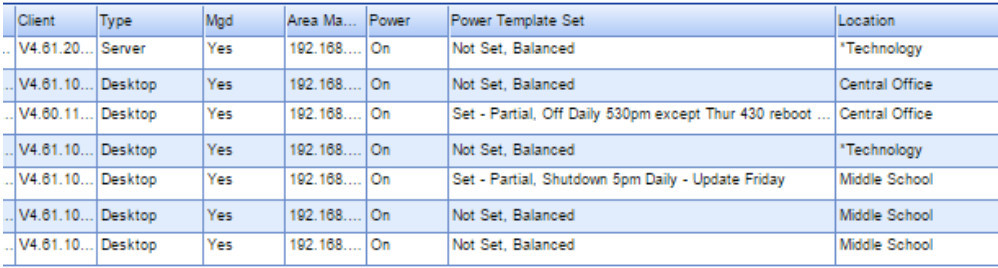

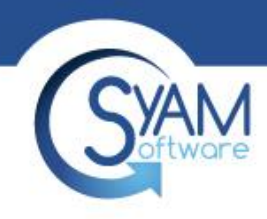

#### Groups and Subgroups

New groups and subgroups can be created, and systems can be moved from one group to another. For example, discovery of systems across an IP range may create a group with a mix of desktops and servers. Servers could be moved into a separate group, with a different Power On Hours template used for that group.

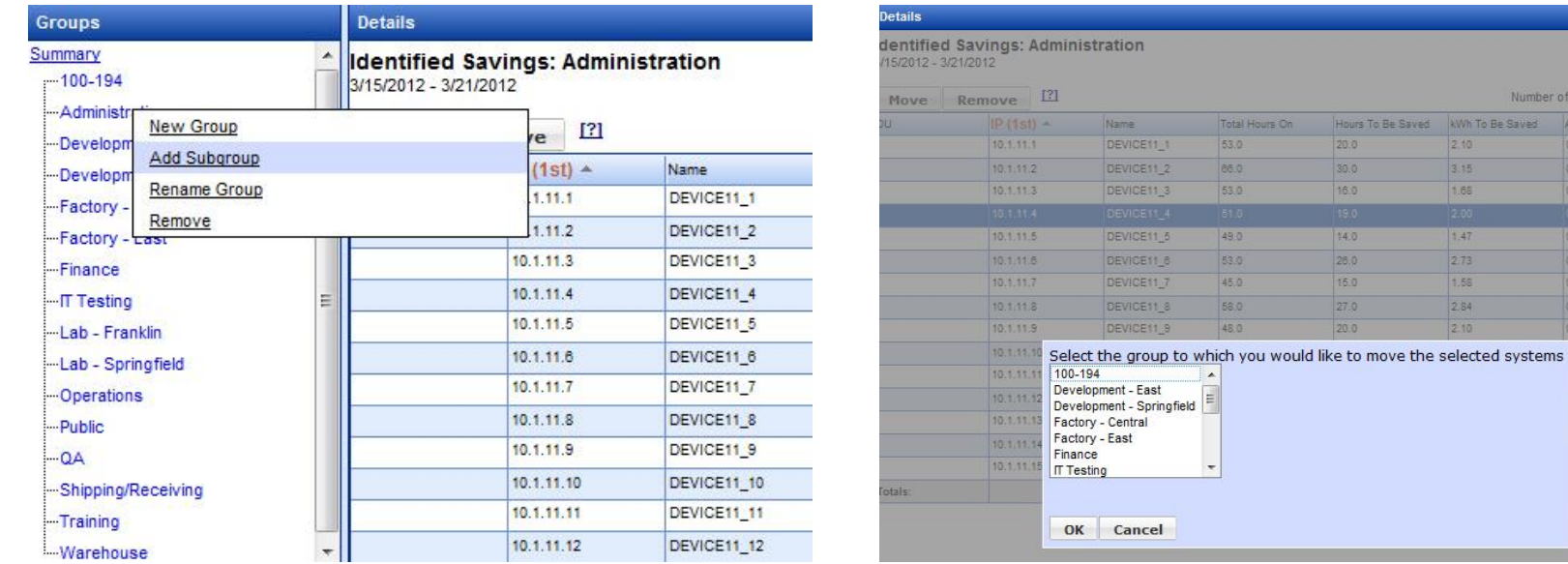

Number of systems per page: 25

 $0.40$ 

 $0.60$  $0.32$ 

0.28 0.52

0.30

0.54  $0.40$ 

Amount To Be Saved MAC

kWh To Be Saved

 $2,10$ 

 $3.15$ 

 $1.47$ 

1.58

2.84

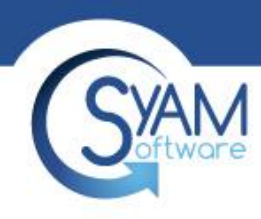

#### Viewing Systems Power Data

Systems within the group chosen will be displayed on screen. They can be sorted by clicking on the appropriate column heading.

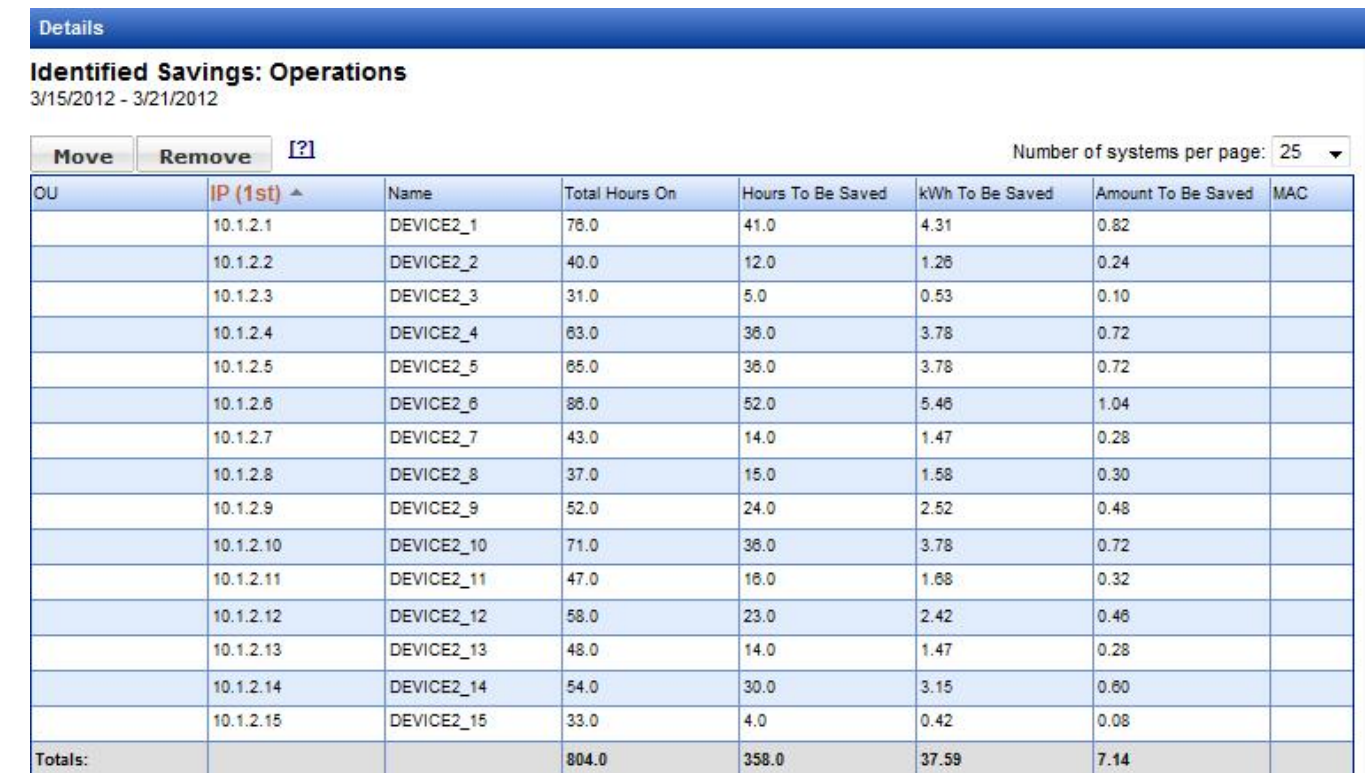

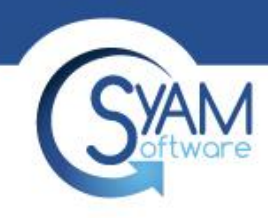

# Changing Group Settings

Settings can also be changed within a group by highlighting a row (or rows) and using the right-click menu to change system classification, wattages, or the Power On Hours template.

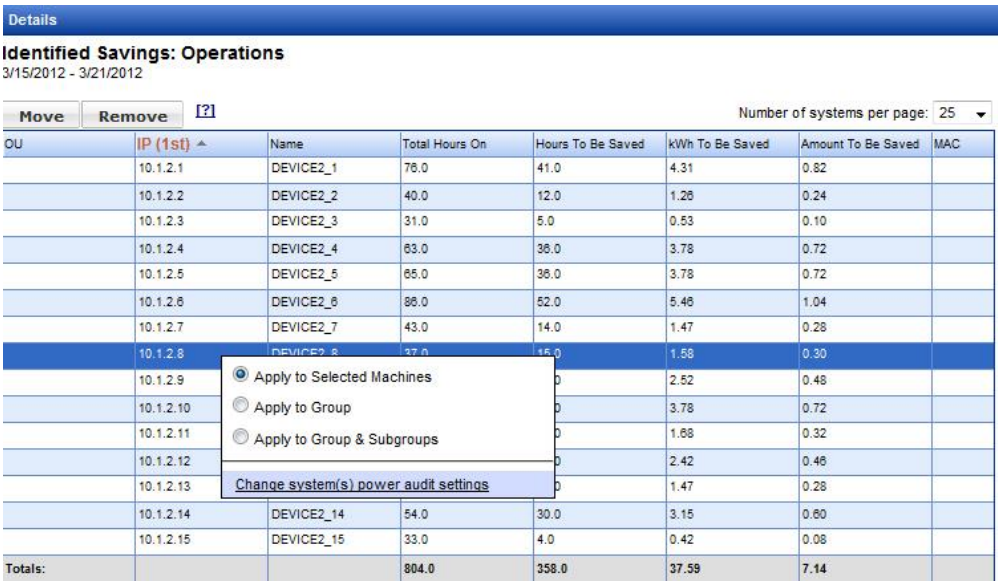

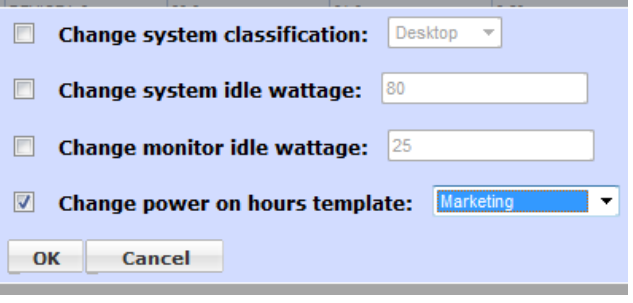

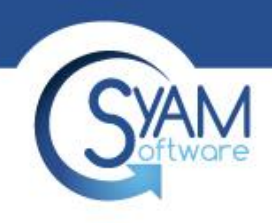

# Retiring Systems

- When systems are no longer being used on the network they should no longer be accounted in the Achieved Power Savings.
- To remove them from the calculation we retire them in the Power Auditor
- Run a detailed savings report for the last 60 days and use filter Powered on Hours <1 and run as html
- At the top of the report select Retire All Systems, enter the retirement date, this should be set to the end of the month
- Retired Systems will be highlighted black and no longer will contribute tot eh Achieved Savings number from the date of retirement